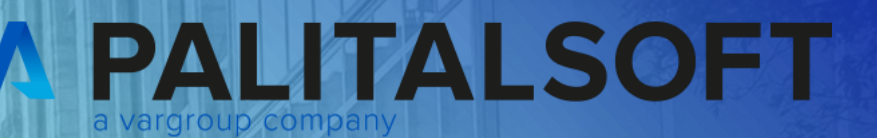

# **CITY<br>WARE** .online **Palitalsoft**

www.palitalsoft.it/cityware/

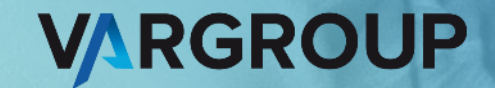

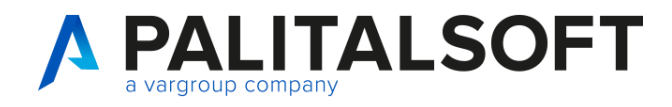

www.palitalsoft.it www.vargroup.it

#### **WEBINAR acquisizioni CIG ed interoperabilità determine impegni**

Data: **16 luglio 2024 ore 10:30 – 12:30**

Relatori:

Daniela Bartocci e Federico Dagoli

#### **Argomenti Esposti**

- Nuova Form e modalità operative di interoperabilità per la prenotazione impegni, sub impegni, obbligazioni e variazioni
- Nuova modalità di acquisizione CIG con atto numerato
- Implementazioni all'iter per gestione CIG

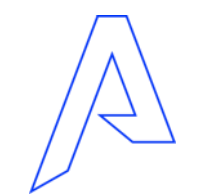

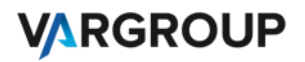

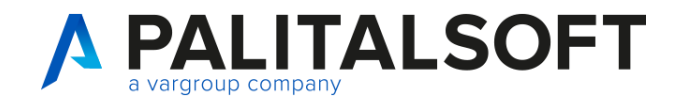

#### **Nuova form per la prenotazione impegni**

### **Scelta** O Richiesta di Impegno / Sub-Impegno / Obbligazione / Variazione su Impegno Inserimento di un nuovo Impegno, di un Sub-Impegno (su di un Impegno gia' esistente), delle Obbligazioni (Esercizio oltre il Bilancio Pluriennale) o delle Variazioni di Impegno. Richiesta di Sub-Impegno Contestuale ad Impegno Padre selezionato Inserimento di un nuovo Sub-Impegno sull'Impegno Padre Selezionato, che non esiste ancora ma verra' creato con questo Atto. Il Sub Contestuale verra' generato in modo automatico successivamente alla creazione dell'Impegno 'Padre'. Richiesta di Impegno / Sub-Impegno / Obbligazione / Variazione su Impegno Richiesta di Sub-Impegno Contestuale ad Impegno Padre selezionato Annulla

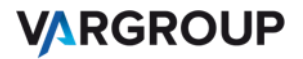

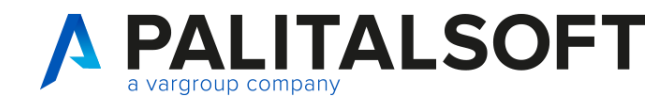

#### **Nuova form per la prenotazione accertamenti**

#### **Scelta**

**O** Richiesta di Accertamento / Sub-Accertamento / Obbligazione / Variazione su Accertamento Inserimento di un nuovo Accertamento, di un Sub-Accertamento (su di un Accertamento gia' esistente), delle Obbligazioni (Esercizio oltre il Bilancio Pluriennale) o delle Variazioni di Accertamento.

Richiesta di Sub-Accertamento Contestuale ad Accertamento Padre selezionato Inserimento di un nuovo Sub-Accertamento sull'Accertamento Padre Selezionato, che non esiste ancora ma verra' creato con questo Atto. Il Sub Contestuale verra' generato in modo automatico successivamente alla creazione dell'Accertamento 'Padre'.

 $\mathbf{x}$ 

Richiesta di Accertamento / Sub-Accertamento / Obbligazione / Variazione su Accertamento Richiesta di Sub-Accertamento Contestuale ad Accertamento Padre selezionato Annulla

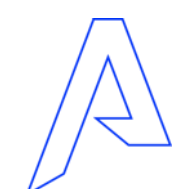

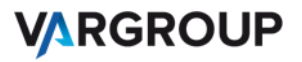

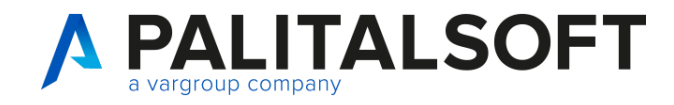

#### **Nuova form per la prenotazione impegni, accertamenti**

### Richiesta di Impegno / Sub-Impegno / Obbligazione / Variazione su Impegno

Possiamo prenotare un impegno, un sub impegno, una obbligazione e una variazione positiva o negativa di impegno

Richiesta di Sub-Impegno Contestuale ad Impegno Padre selezionato

Possiamo prenotare contestualmente un sub impegno ad impegno padre creato sulla stessa proposta e precedentemente selezionato

Ps. Gli esempi che proponiamo nelle slide si riferiscono alla prenotazione lato impegni in quanto la procedura poi ha lo stesso funzionamento per la prenotazione lato accertamenti

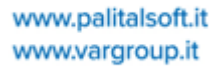

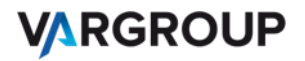

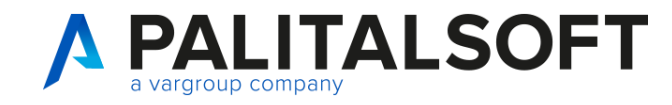

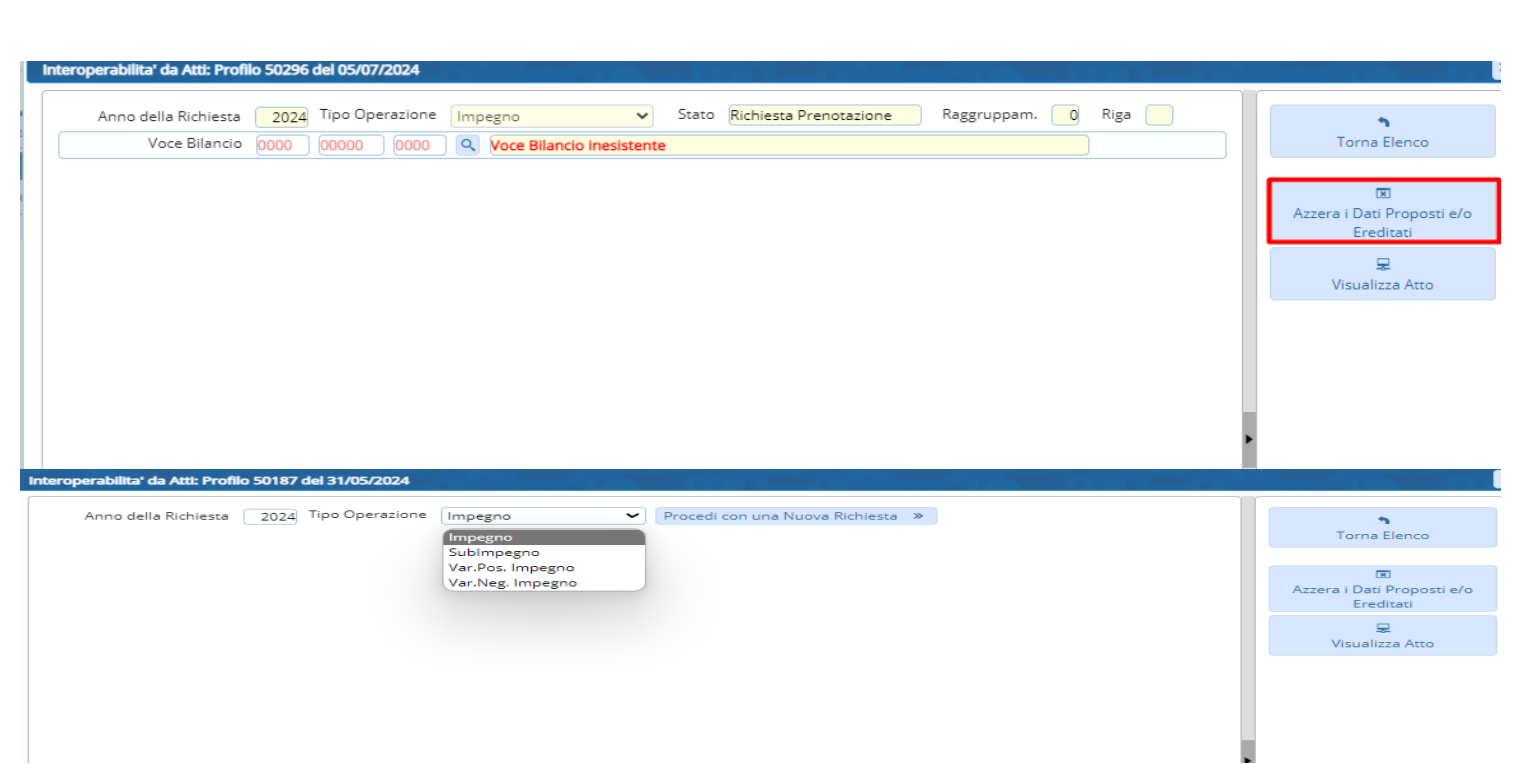

#### Sarà possibile:

1. Cercare subito la voce di bilancio

2. Azzerare i dati proposti e/o ereditati per scegliere di prenotare impegno, variazione positiva o negativa

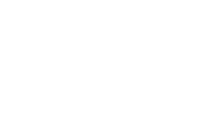

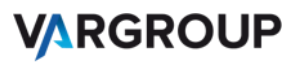

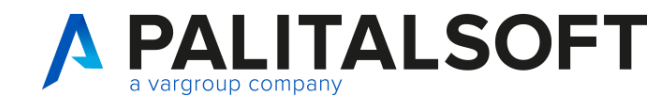

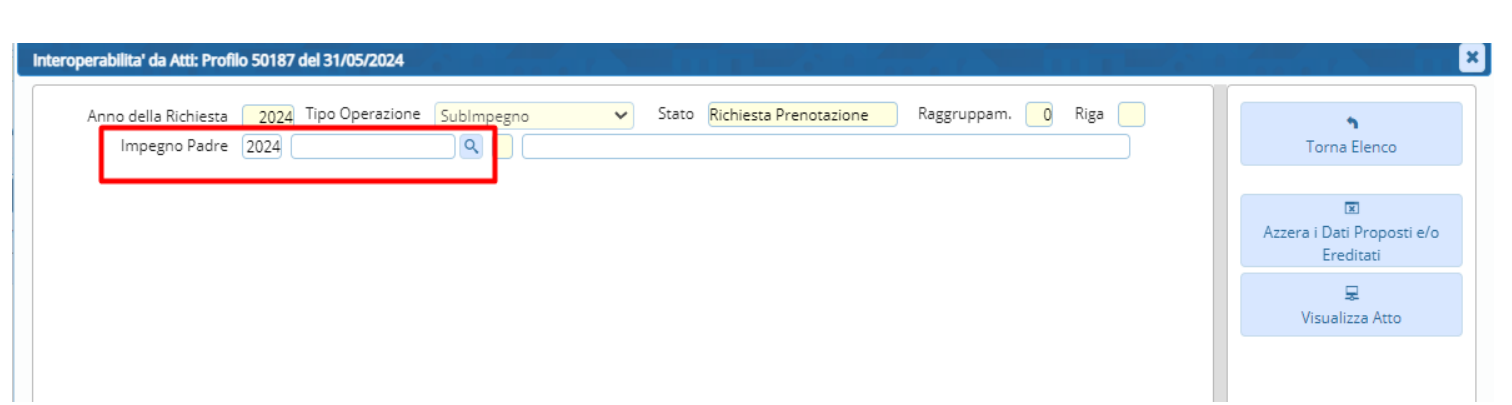

Se si sceglie in questa fase di eseguire la prenotazione di un sub impegno successivamente viene richiesto il dato relativo all'impegno padre

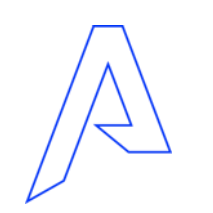

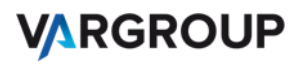

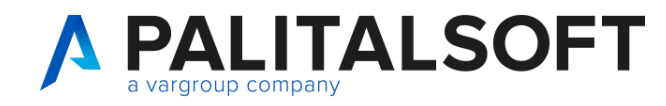

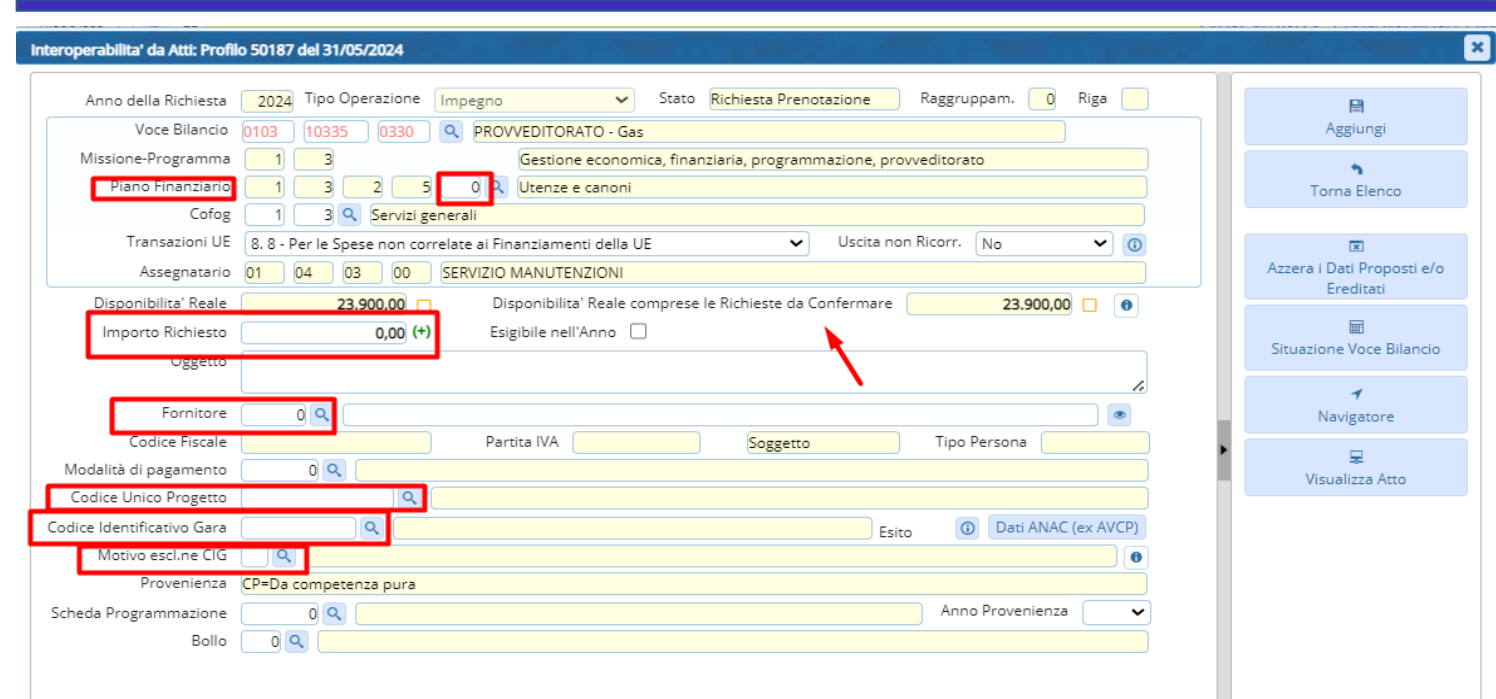

Una volta scelta la voce di bilancio è possibile inserire il 5^ livello del piano finanziario, potete verificare inmediatamente la disponibilità reale anche comprese le richieste da confermare, e prenotare l'importo, inserire il codice cliente, il Cig o il motivo di esclusione del Cig e il Cup

- In ogni fase potete comunque:
	- 1. Visualizzare la situazione della voce di bilancio
	- 2. Cliccare sul navigatore
	- 3. Visualizzare l'atto

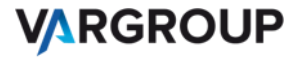

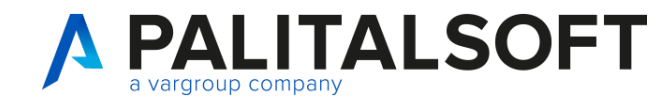

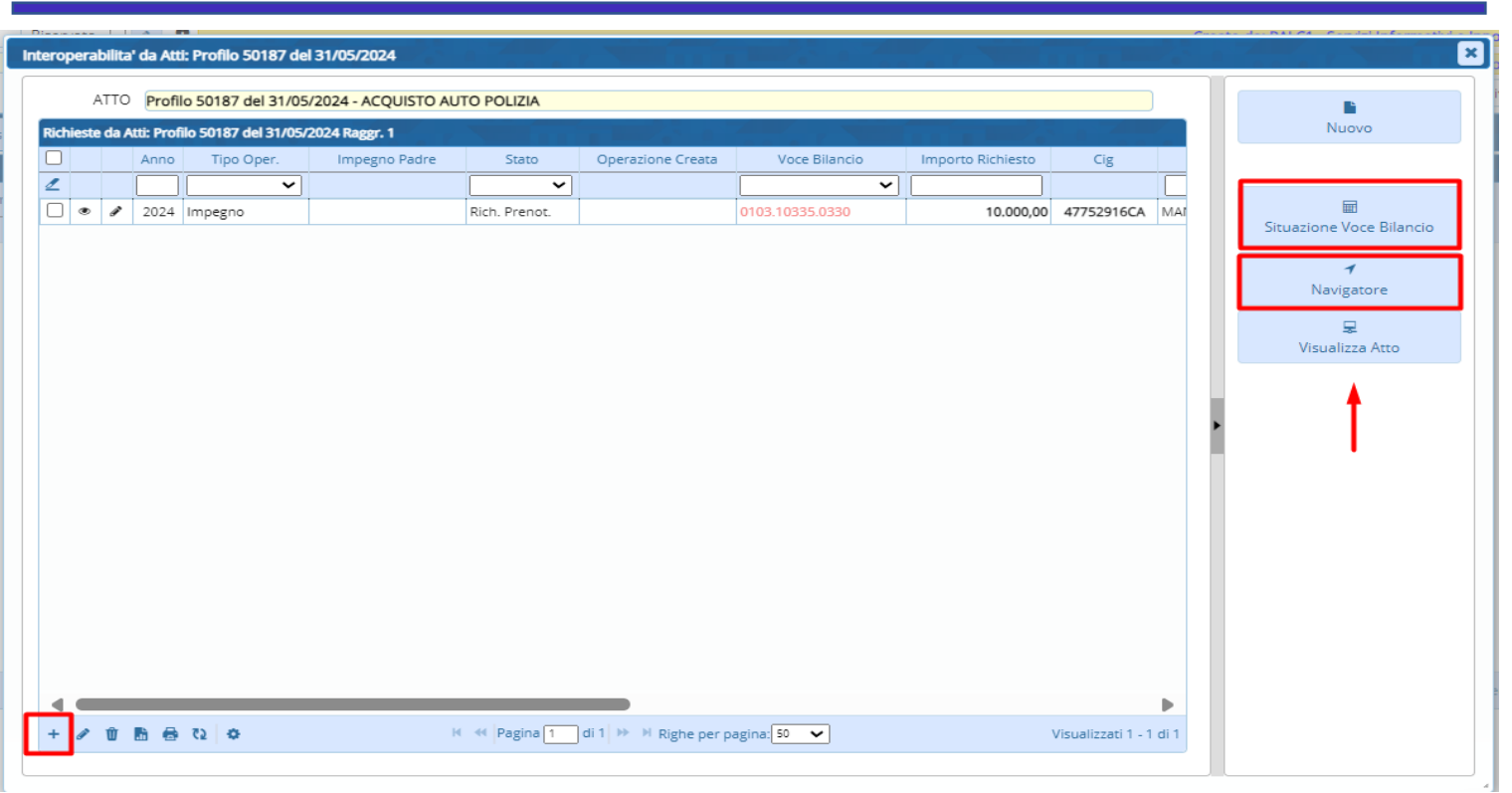

E' possibile una volta confermata la prima richiesta inserire un'altra prenotazione per l'esercizio successivo e quello successivo ancora e un'obbligazione o sub o variazione per gli esercizi successivi al triennio.

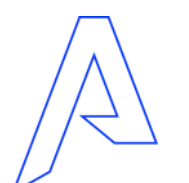

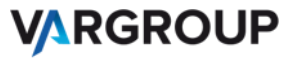

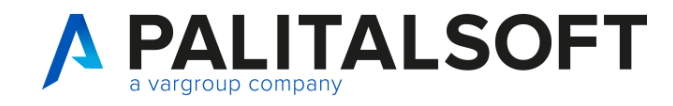

#### **Prenotazione di un sub impegno contestuale ad impegno padre**

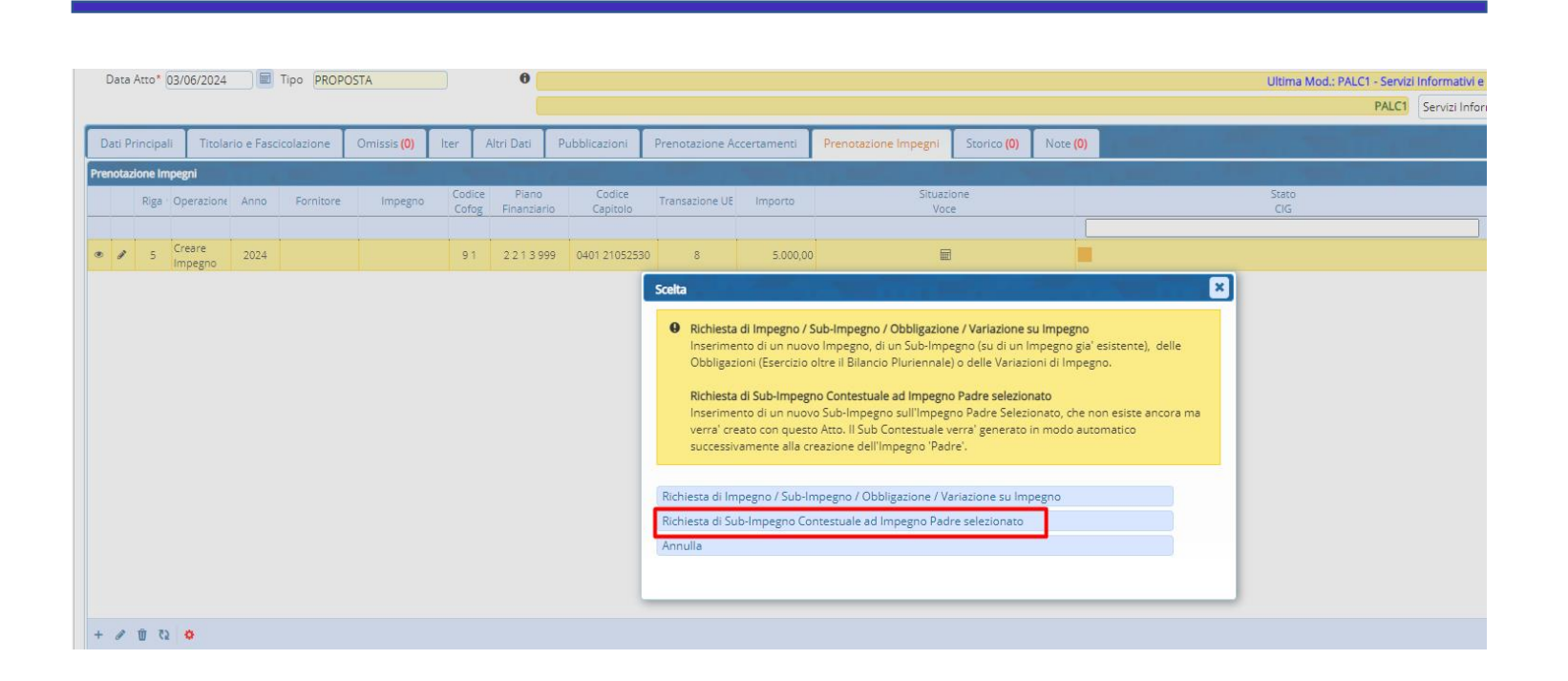

Una delle novità di gestione è rappresentata dalla possibilità di poter prenotare un sub impegno contestuale ad impegno padre precedentemente prenotato.

Ps: è necessario prima, aver selezionato un impegno padre su cui creare i contestuali.

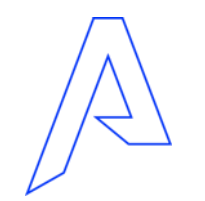

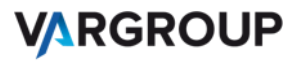

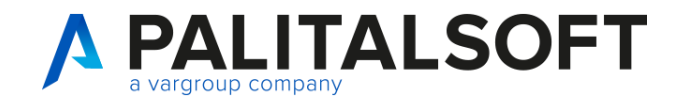

#### **Prenotazione di un sub impegno contestuale ad impegno padre**

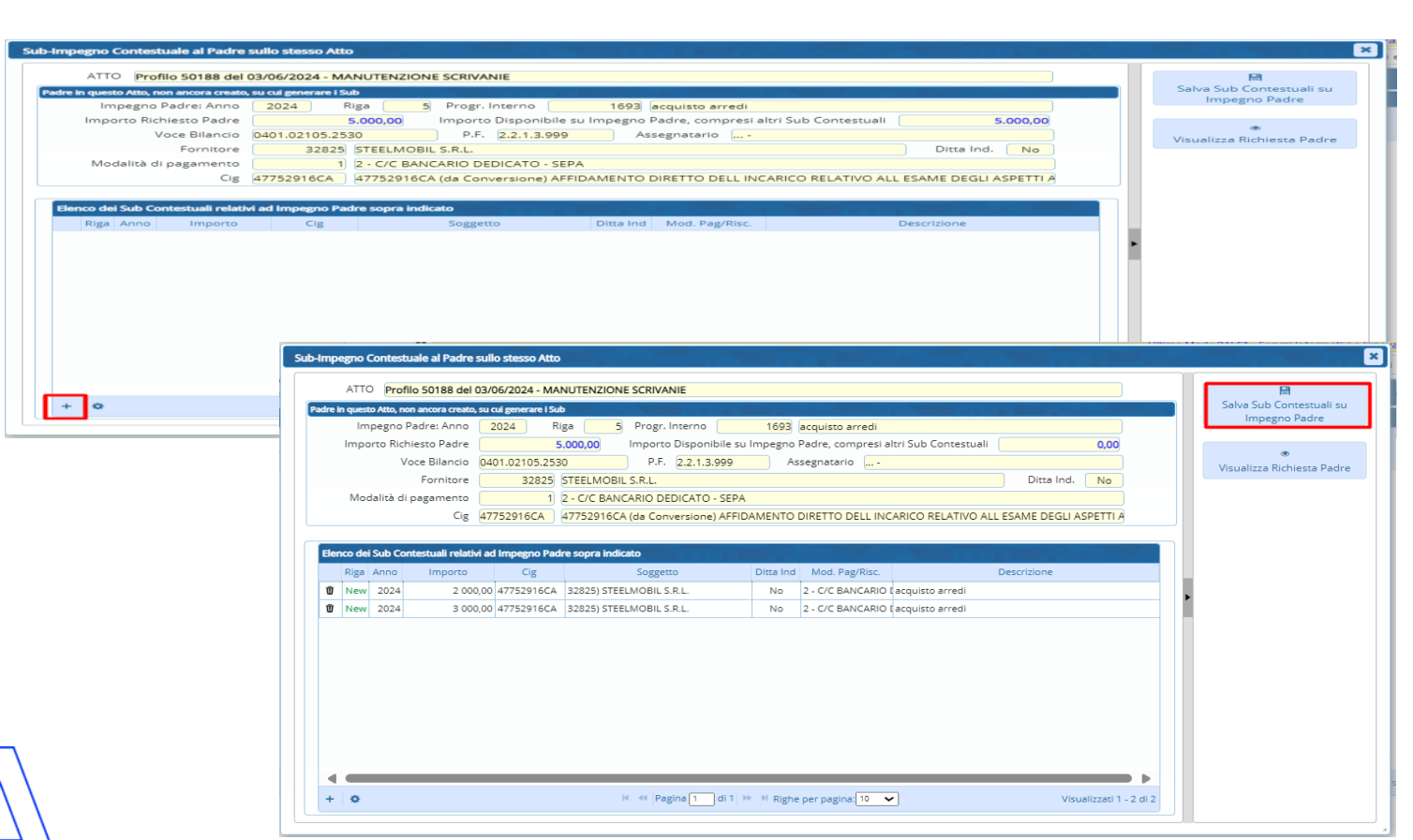

A questo punto avrete la possibilità di aggiungere con il **+** i contestuali

E di salvare i sub contestuali su impegno padre

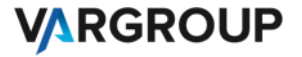

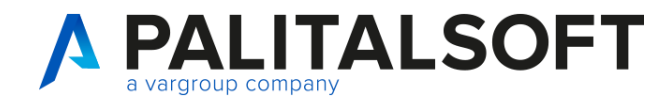

#### **Prenotazione di un sub impegno contestuale ad impegno padre**

 $\boldsymbol{\times}$ 

#### Risultato Gestione Sub Contestuali ad Impegno Padre

6 Gestione Sub-Impegni Contestuali su Padre di euro 5.000,00 (Riga su Atto: 5)

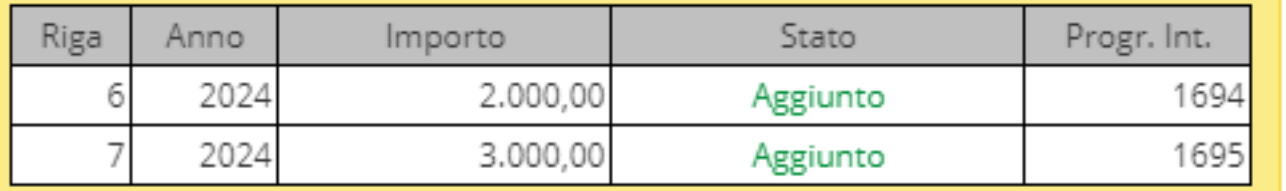

Quando verranno create le Operazioni in Finanziaria, verra' generato prima l'Impegno Padre e contestualmente questi Sub-Impegni

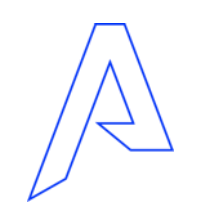

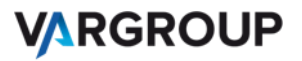

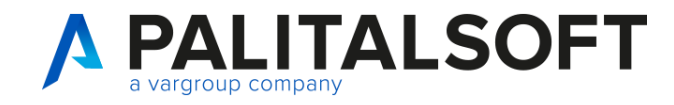

#### **Prenotazione di un'obbligazione**

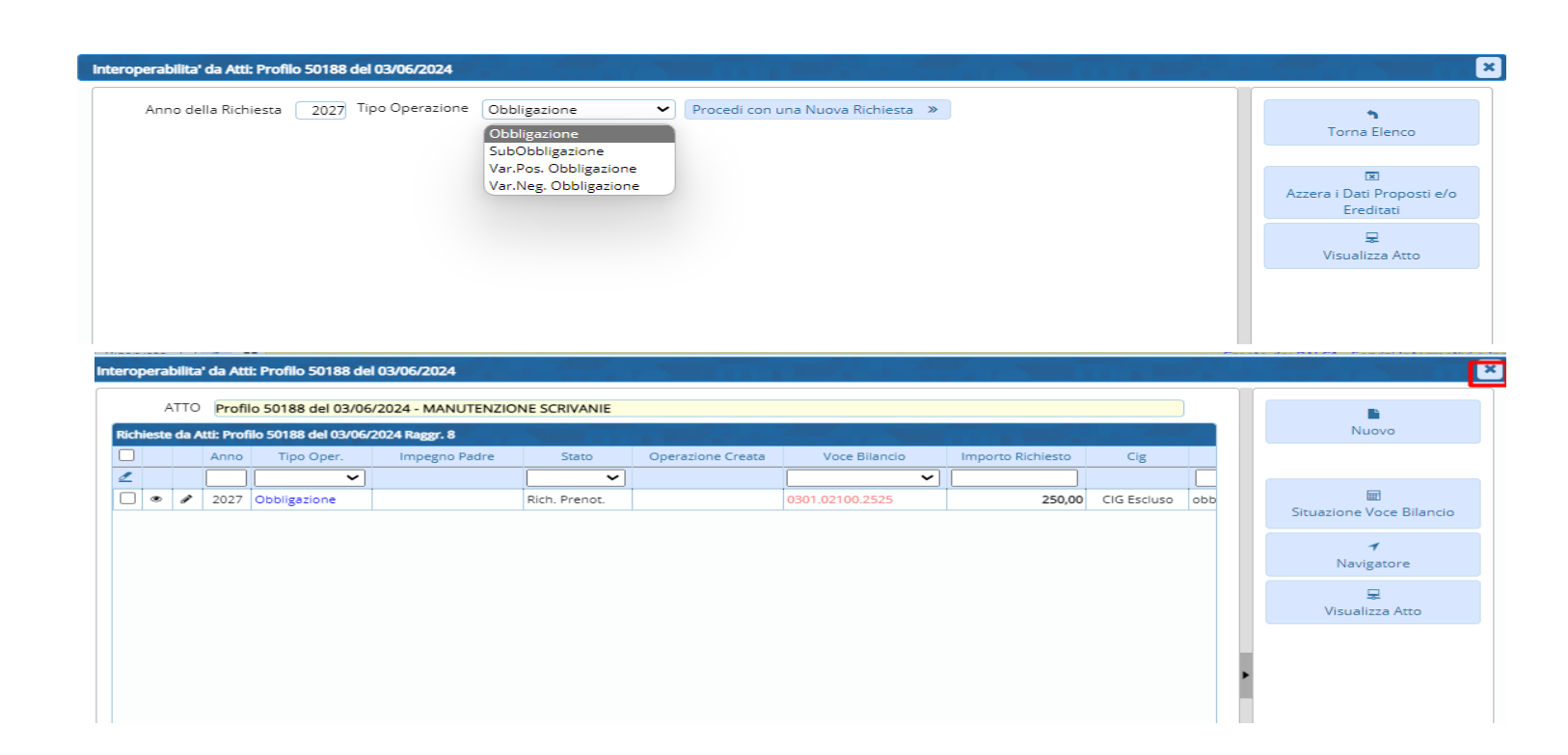

Prima di procedere alla creazione di un obbligazione, scegliere l'anno di creazione della richiesta che deve essere superiore agli anni di competenza del bilancio di previsione.

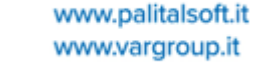

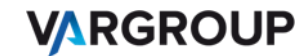

## **PALITALSOFT**

#### **Novità gestione CIG**

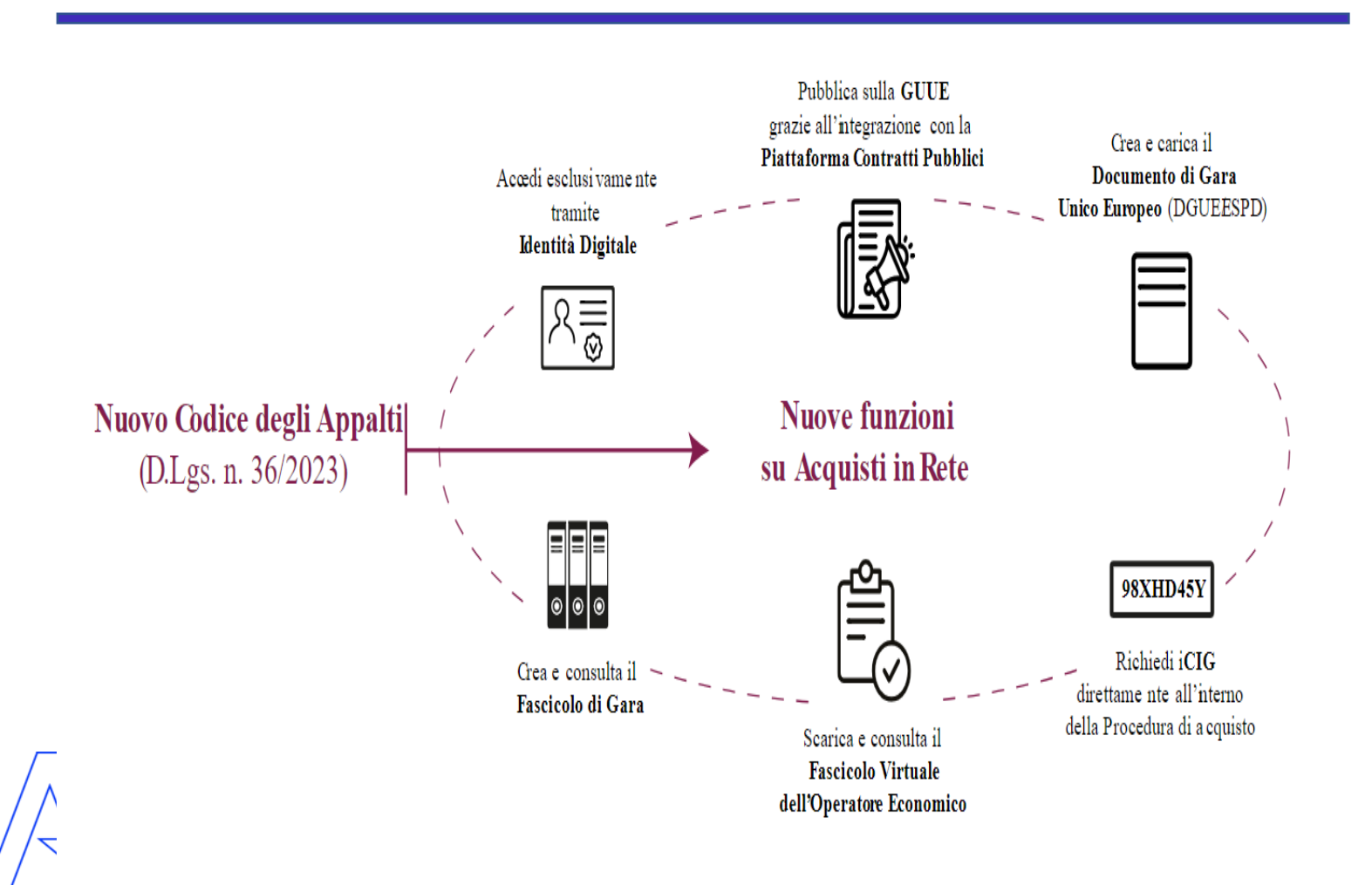

La richiesta di CIG per procedure assoggettate al D.Lgs. 36/2023, pubblicate a partire dal 01 /01 /2024 , **avviene attraverso le piattaforme di approvvigionamento digitale certificate** mediante interoperabilità con i servizi erogati dalla PCP attraverso la Piattaforma Digitale Nazionale Dati (PDND) .

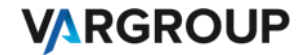

## **PALITALSOFT**

#### **Novità gestione CIG**

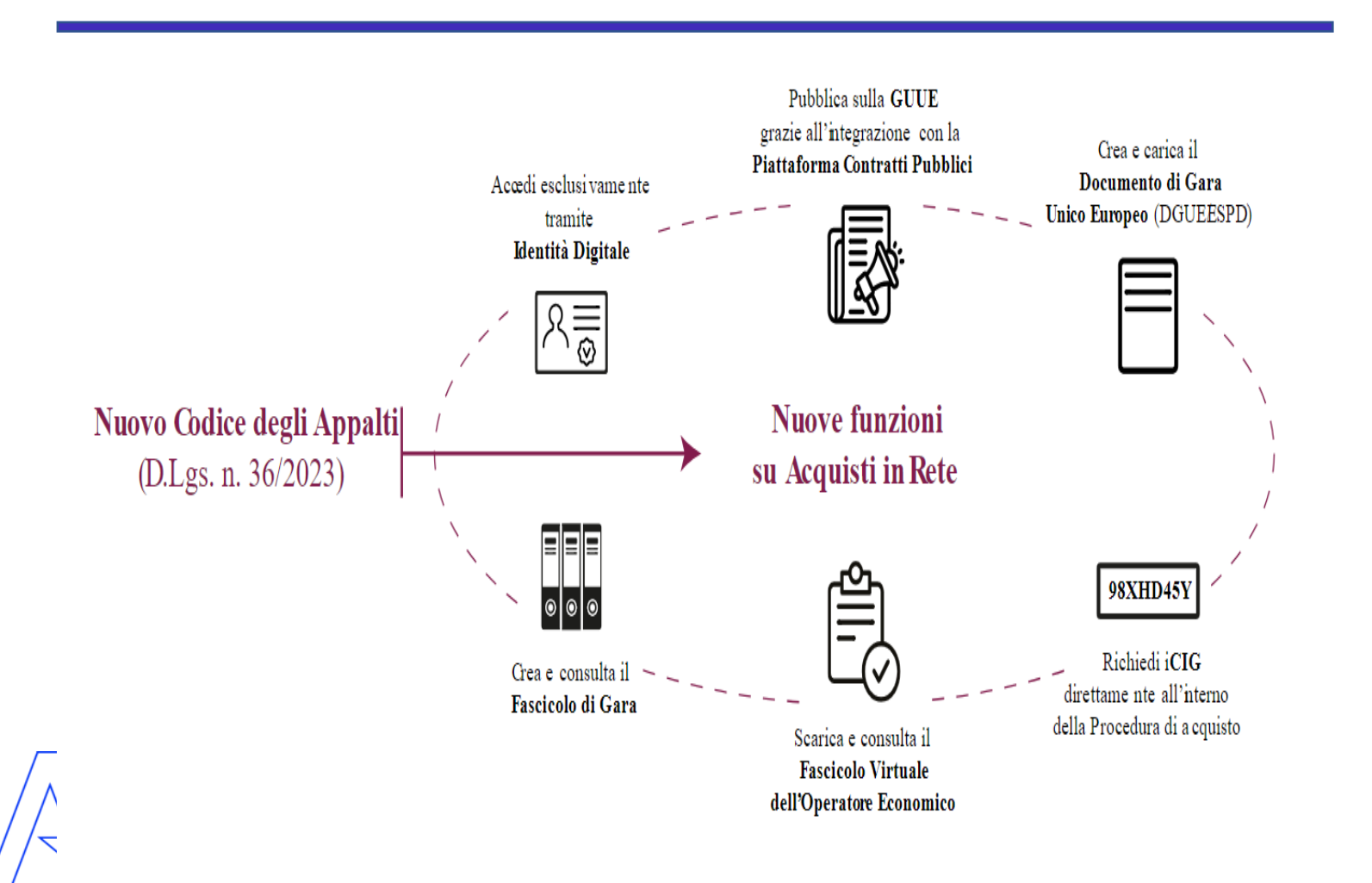

L'acquisizione del CIG **è obbligatoria per qualunque procedura di affidamento nei settori ordinari e speciali disciplinata dal codice** , **inclusi gli affidamenti diretti di importo inferiore ai 5000 €** , per i quali prima bastava richiedere lo **SmartCIG** .

**Non esiste più lo SmartCIG** , ora tutti i contratti sono gestiti mediante acquisizione del CIG .

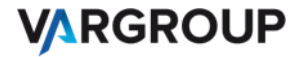

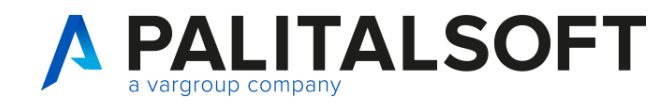

#### **Novità gestione CIG**

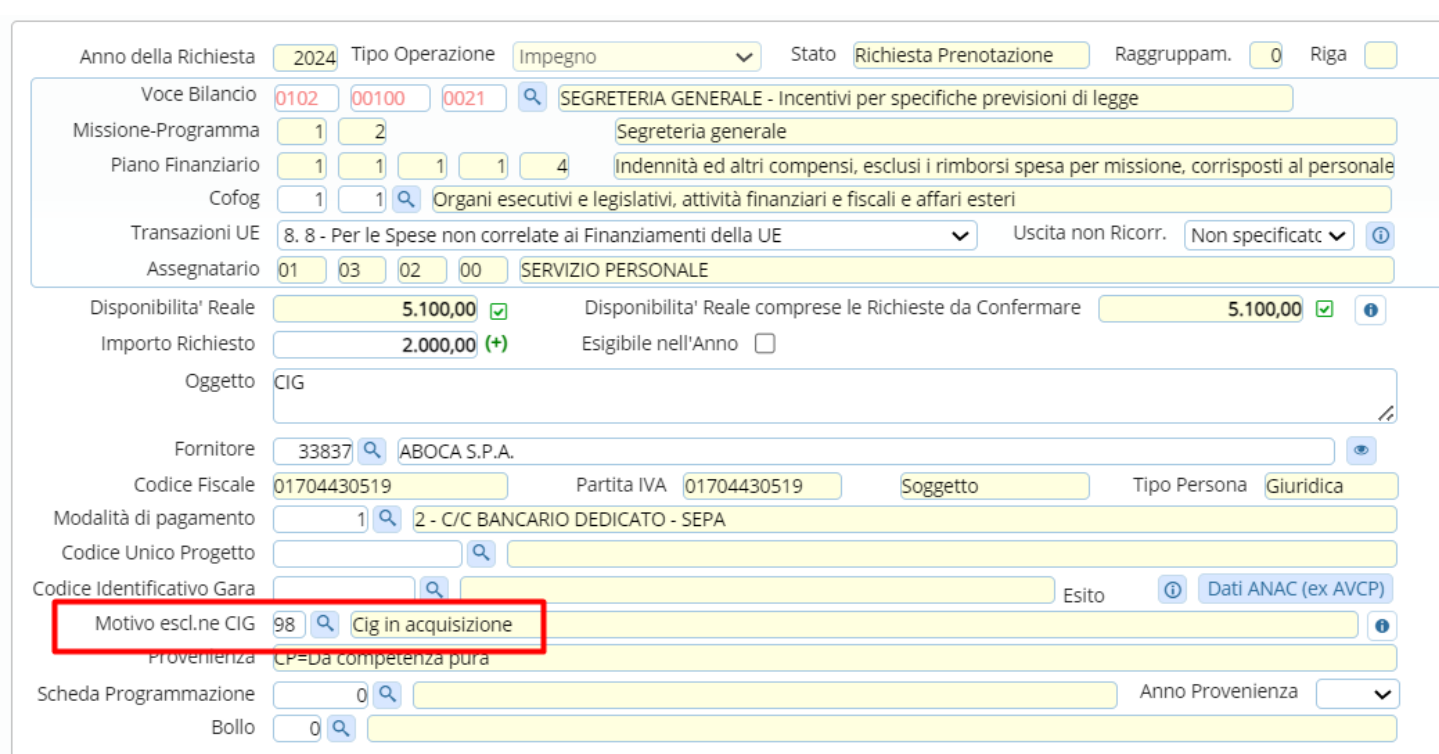

Già nella fase di prenotazione impegno è possibile inserire in attesa del CIG effettivo un codice nel campo del motivo di esclusione CIG, per poter gestire l'iter e associare in un secondo momento il Cig agli impegni di un determinato soggetto anche dopo la pubblicazione dell'atto

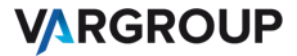

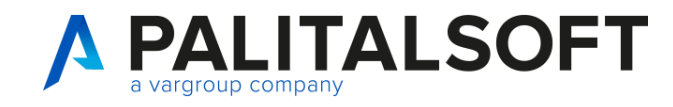

#### **Novità gestione CIG**

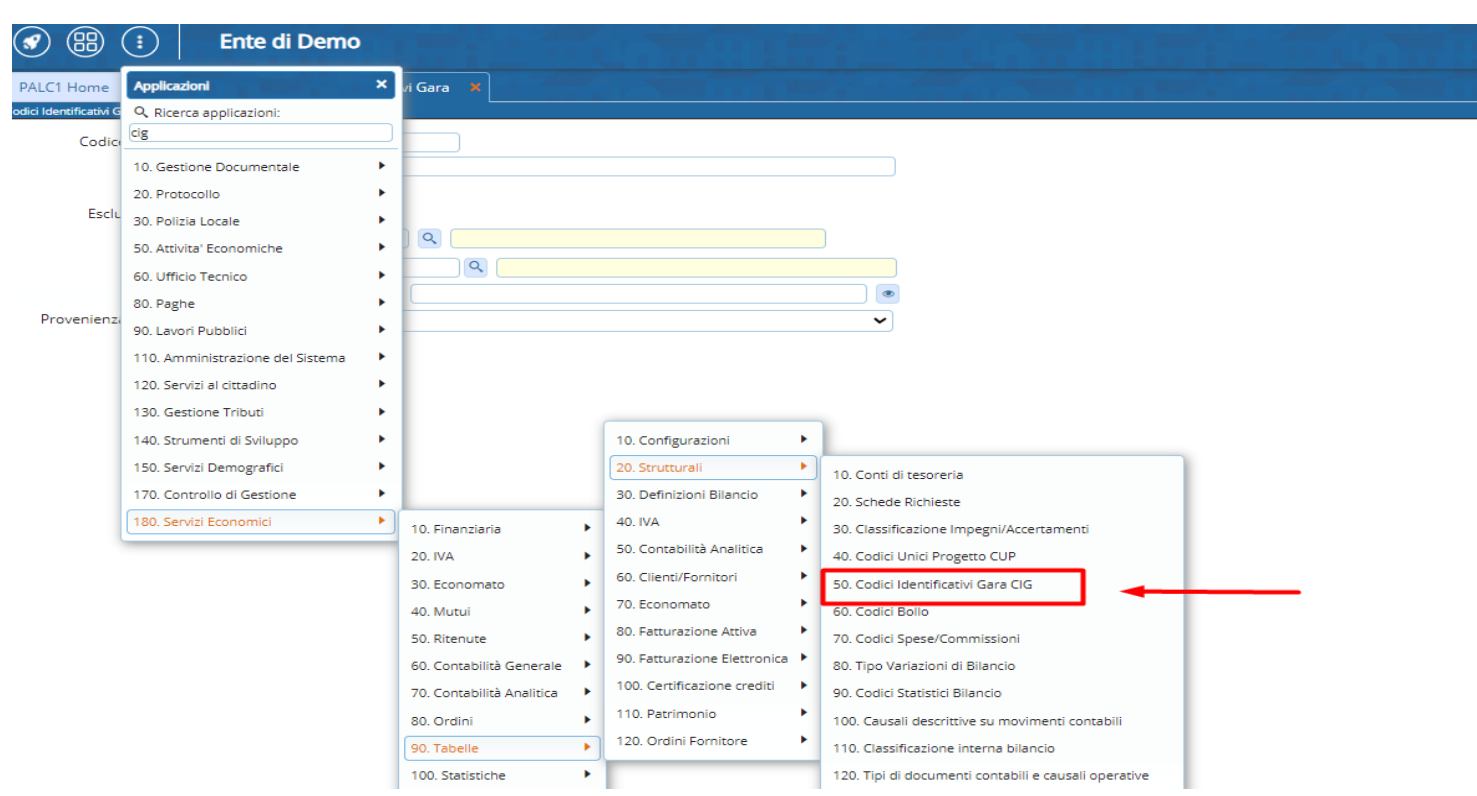

Dalla funzione a menú relativa alla tabella dei codici identificativi Gara, siamo in grado una volta acquisito il CIG, di associarlo all'impegno e/o impegni di riferimento, attraverso il tasto :

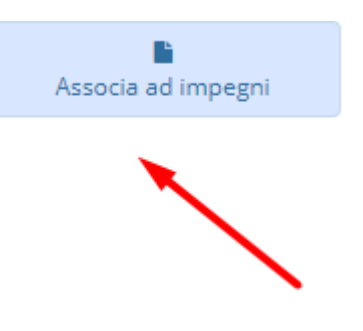

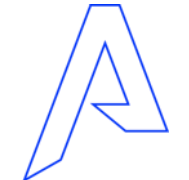

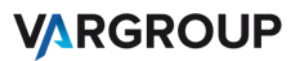

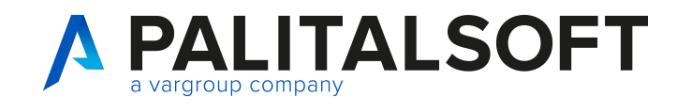

#### **Novità gestione CIG**

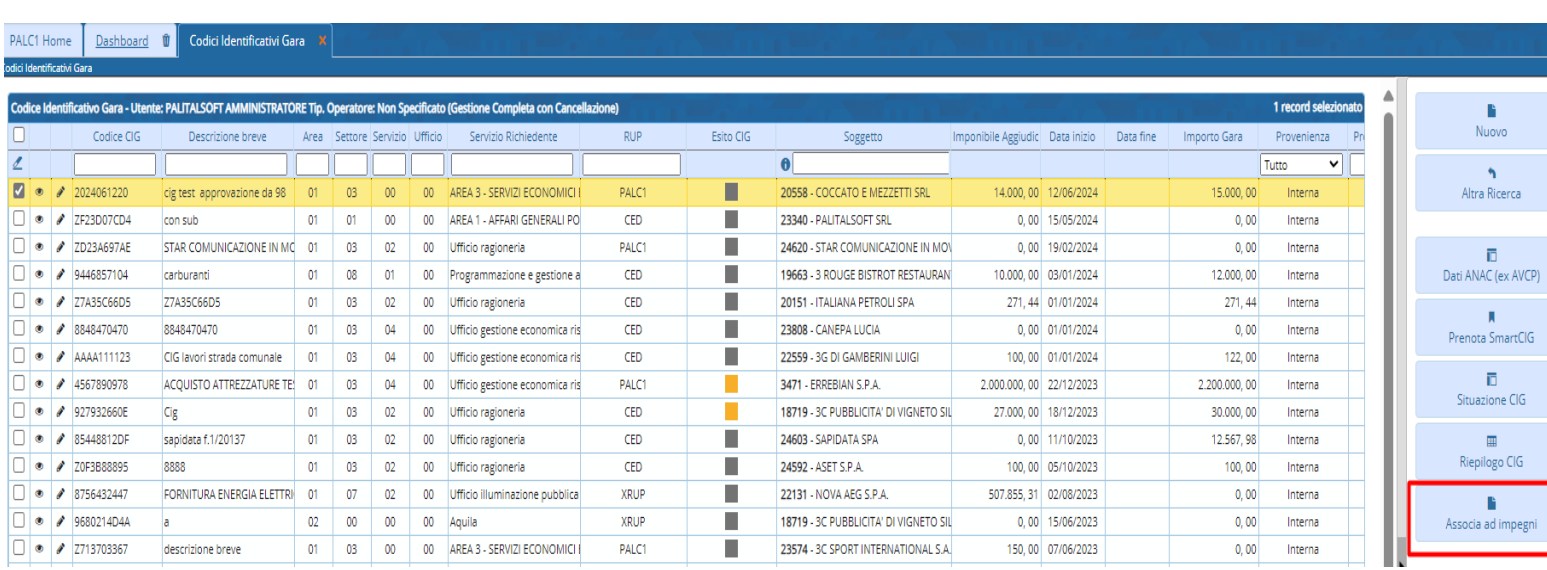

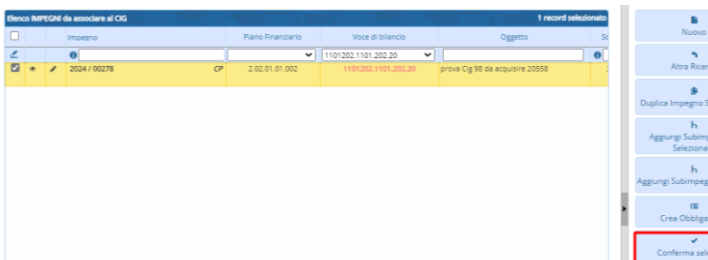

www.palitalsoft.it www.vargroup.it

Cliccando sul tasto : Associa ad Impegni si aprirà la maschera che identifica gli impegni inseriti con codice di esclusione 98 associato allo stesso soggetto del CIG . Confermando la selezione avremo la sostituzione del codice di esclusione 98 con il cig effettivo .

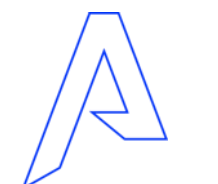

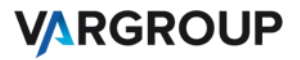

# *Grazie per l'attenzione*

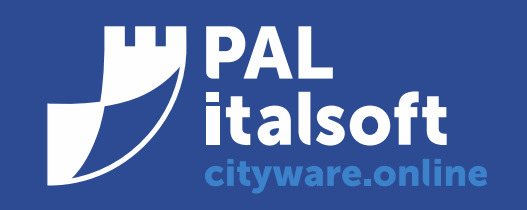

www.cityware.online

DISCLAIMER COPYRIGHT 2019. Questo documento è redatto a scopo puramente informativo e non costituisce alcun elemento contrattuale. Esso contiene solo strategie, sviluppi e funzionalità delle soluzioni commercializzate dal gruppo e non fornisce alcuna garanzia implicita o esplicita di alcun tipo. Tutti i marchi appartengono ai rispettivi proprietari. Nessuna parte di questa pubblicazione può essere riprodotta o trasmessa in qualsiasi forma o per qualsiasi scopo senza la preventiva autorizzazione.